## **Alienware AW2521H** 显示器 用户指南

管制型号:**AW2521H**

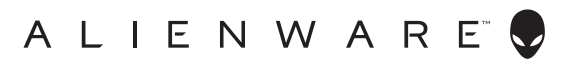

## 注、注意和警告

注: **"** 注 **"** 表示可以帮助您更好使用计算机的重要信息。

注意: **"** 注意 **"** 表示如果不遵循说明操作可能会损坏硬件或导致数据丢失。

警告: **"** 警告 **"** 表示可能会造成财产损失、人身伤害或死亡。

**© 2020-2021 Dell Inc.** 或其子公司。保留所有权利。Dell、EMC 和其它商标是 Dell Inc. 或其子公司 的商标。其它商标可能是其各自所有者的商标。

2021 - 03

Rev. A02

# 目录

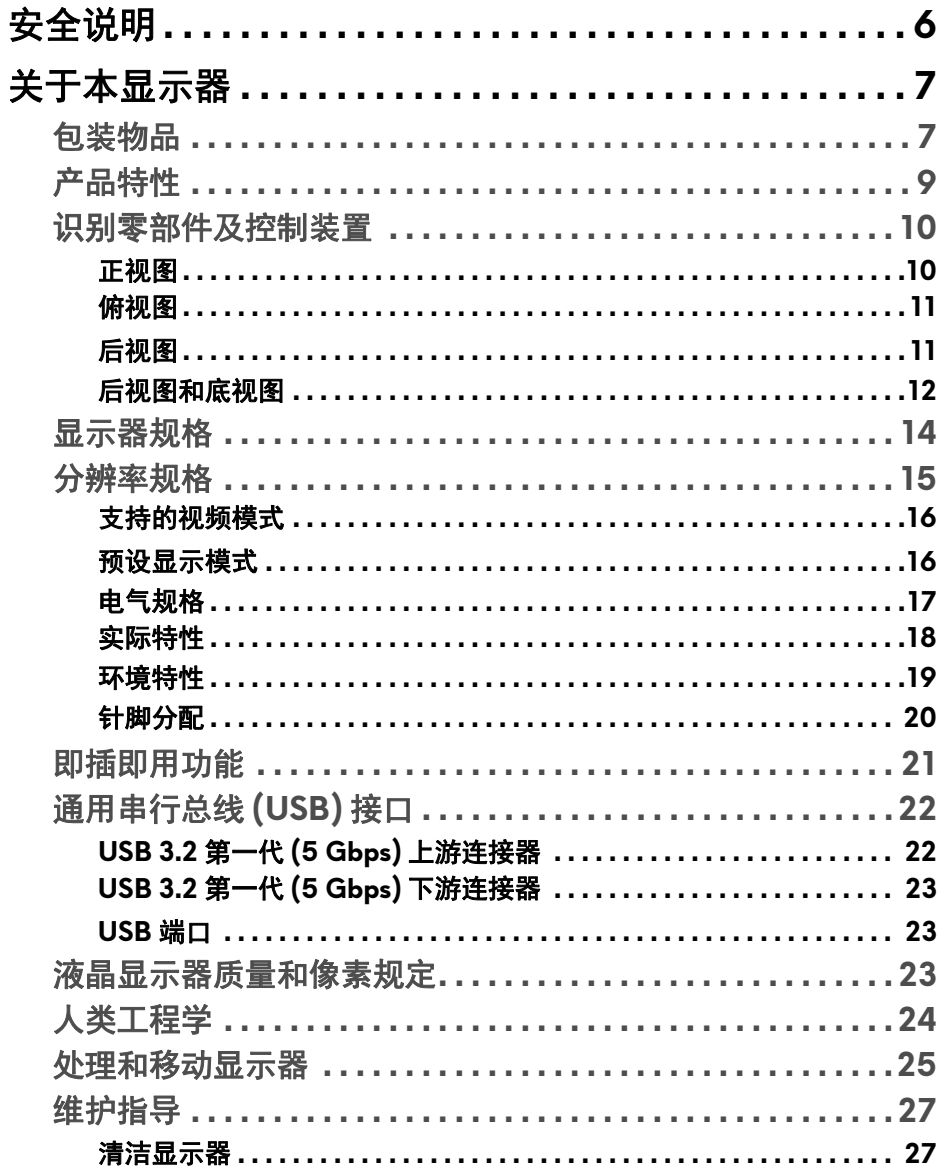

 $\overline{\phantom{a}}$ 

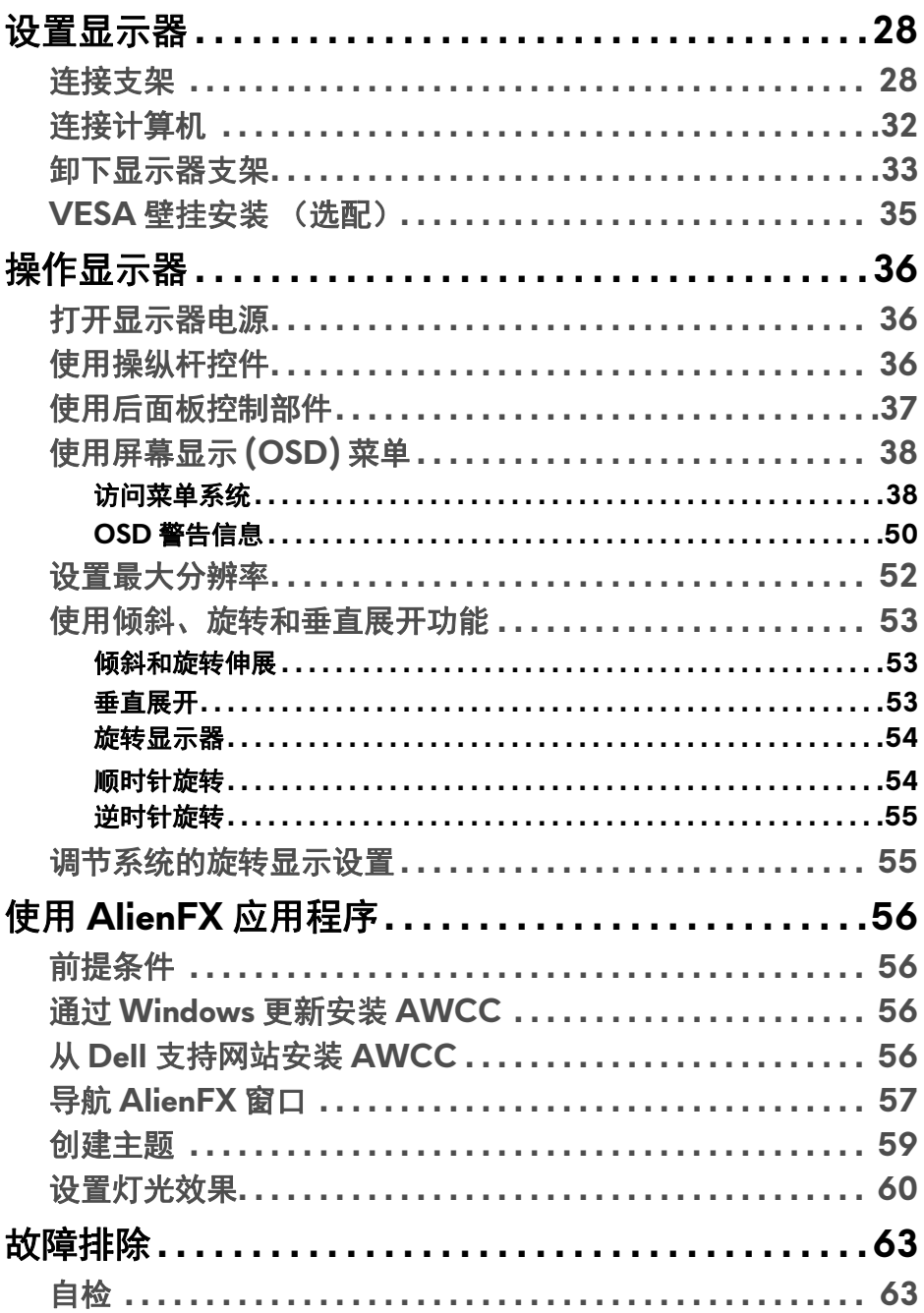

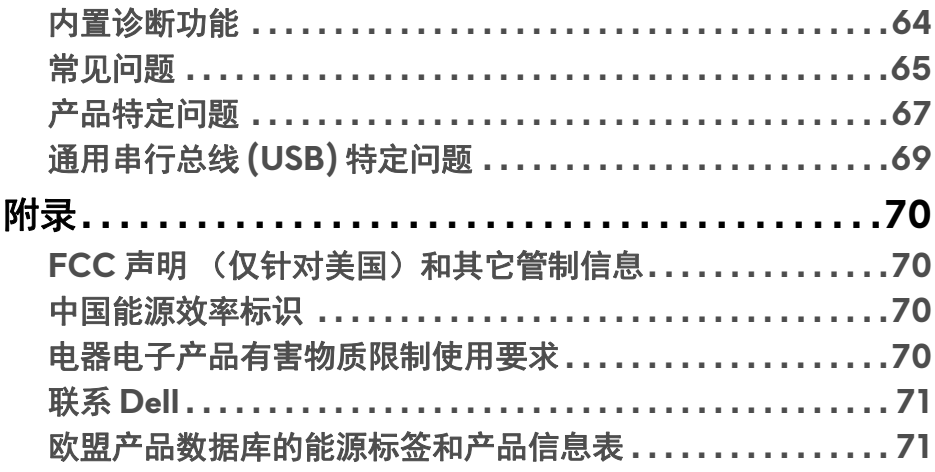

I

## <span id="page-5-0"></span>安全说明

- 注意:如果不按本文档所述使用控件、进行调整或执行其它任何过程,可能 导致电击、触电和 **/** 或机械伤害。
	- 请小心地将显示器置于硬性表面上。屏幕为易碎品,如果跌落和受到撞 击,会受到损坏。
	- 始终确保显示器在额定电流下,通过当地可用的交流电源操作。
	- 将显示器置于室温环境下。过冷或过热的环境会对显示器的液晶造成不利 影响。
	- 请勿将显示器置于强烈震动或高冲击的环境下。例如,请勿将显示器置于 汽车行李箱内。
	- 如果显示器长时间不用,请拔下电源线。
	- 为避免电击,请勿尝试卸下任何外罩或触到显示器的内部。

## <span id="page-6-0"></span>关于本显示器

## <span id="page-6-1"></span>包装物品

您的显示器配有以下部件。请检查是否收到所有部件,如有部件遗漏请联系 Dell。详情参见联系 **[Dell](#page-70-2)**。

#### 注:某些部件为选配件,因此您的显示器中可能不包括这些部件。在某些国 …………………<br>家. 可能不提供某些功能或者媒体。

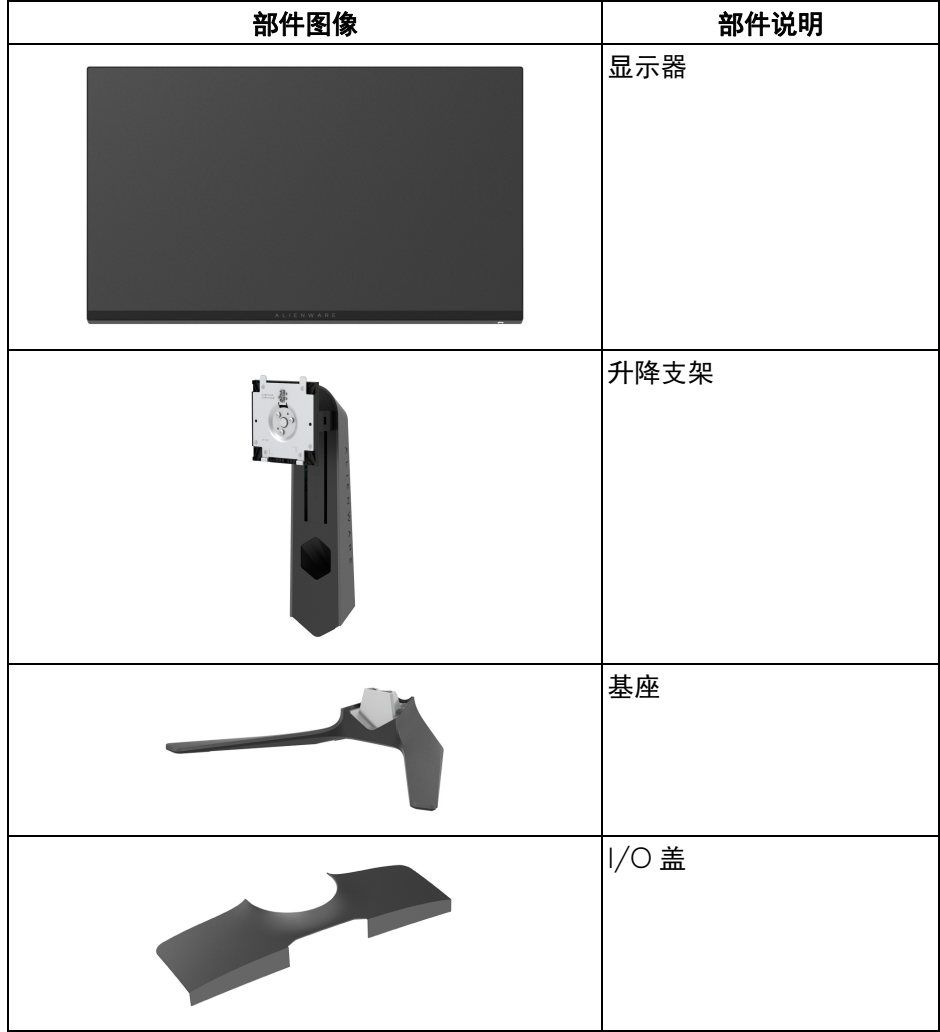

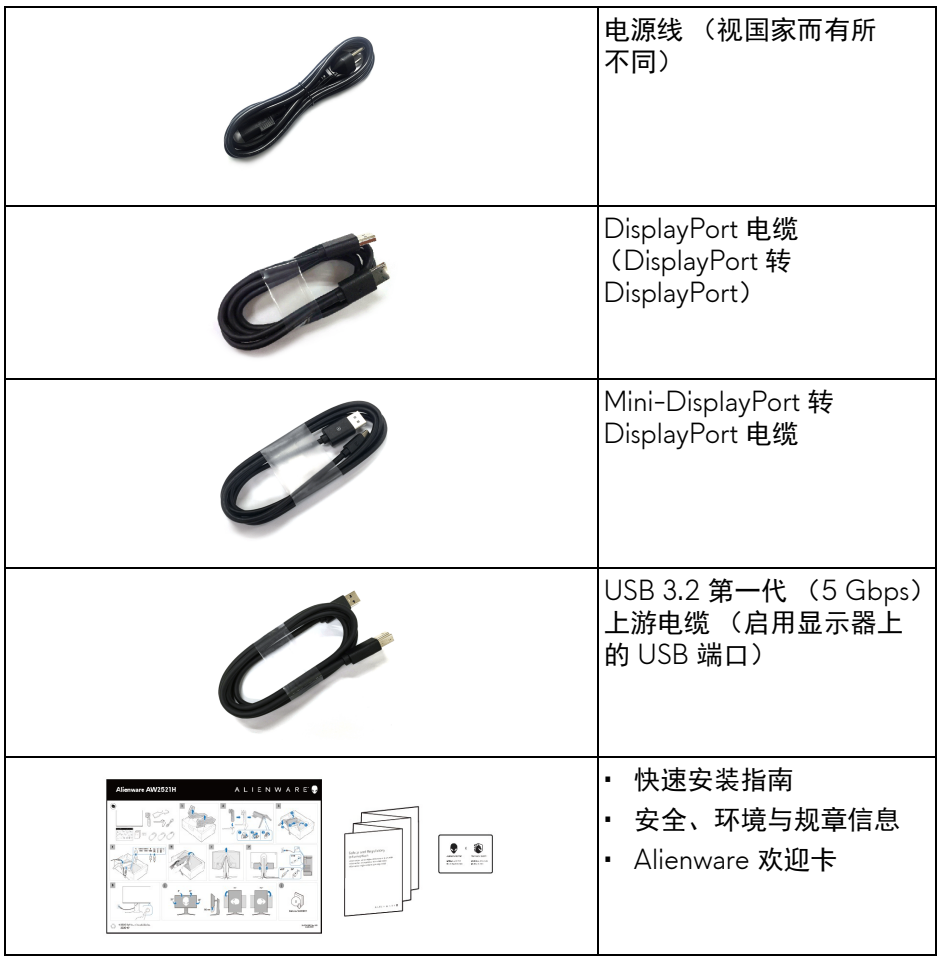

## <span id="page-8-0"></span>产品特性

**Alienware AW2521H** 显示器采用有源矩阵技术、薄膜晶体管 (TFT)、液晶显示 屏 (LCD) 和 LED 背光。显示器特性包括:

- 62.23 厘米 (24.5 英寸)可视区域 (对角线测量)。分辨率:通过 DisplayPort 和 HDMI 最高可达 1920 x 1080,支持全屏或较低分辨率,支 持高刷新率 360 Hz。
- NVIDIA® G-SYNC® 让您获得顺畅、无画面扭曲的游戏体验。
- 在极速模式 \* 下, 支持 360 Hz 的极高刷新率和 1 ms 的快速灰阶响应时 间。
- AW2521H 支持 HDR10。
- 99% sRGB 的色域,平均 ΔE2000 < 1.5。
- 倾斜、旋转、旋轴和高度调节功能。
- 可拆卸支架和视频电子标准协会 (VESA™) 100 mm 安装孔,可实现灵活的 安装方案。
- 通过 1 个 DisplayPort 和 2 个 HDMI 端口进行的数字连接。
- 配备 1 个 SuperSpeed USB 5 Gbps (USB 3.2 第一代) Type B 上游端口、 1 个 SuperSpeed USB 5 Gbps (USB 3.2 第一代) Type A 下游充电端口、 3 个 SuperSpeed USB 5 Gbps (USB 3.2 第一代) Type-A 下游端口。
- 即插即用功能 (如果您的系统支持)。
- 屏幕菜单 (OSD) 调节,便于设置和优化屏幕。
- AW2521H 支持革命性的 NVIDIA® Reflex 延迟分析器,首次为竞赛玩家提 供了准确的系统延迟测量。
- AW2521H 提供了数种预设模式,包括 G-SYNC Esports、 FPS (第一人 称射击)、 MOBA/RTS (即时战略)、 RPG (角色扮演游戏)、 SPORTS (赛车)并为用户的偏好提供了 3 个可自定义的游戏模式。此外,提供了 增强游戏功能的按键 (如定时器、帧速率和显示对齐),有助于提高玩家 的表现,取得最佳游戏优势。
- 待机模式时 < 0.5 W。
- 通过无闪烁屏幕让眼睛舒适度达到最佳。
- 警告:长期受显示器的蓝光辐射影响可能对眼睛造成伤害,包括眼睛疲劳和 数字视觉疲劳等。 **ComfortView** 功能经专门设计,可降低显示器蓝光辐射 量以优化眼睛舒适度。

\* 在**极速**模式中可实现 1 ms 灰阶响应时间模式, 以降低可见动态模糊和提高图 像灵敏度。不过,这可能会造成影像出现一些轻微而明显的视觉残影。由于每 个系统设置和每个玩家的需求有所不同,因此 Alienware 建议用户通过不同的模 式来找到符合其要求的设置。

## <span id="page-9-0"></span>识别零部件及控制装置

<span id="page-9-1"></span>正视图

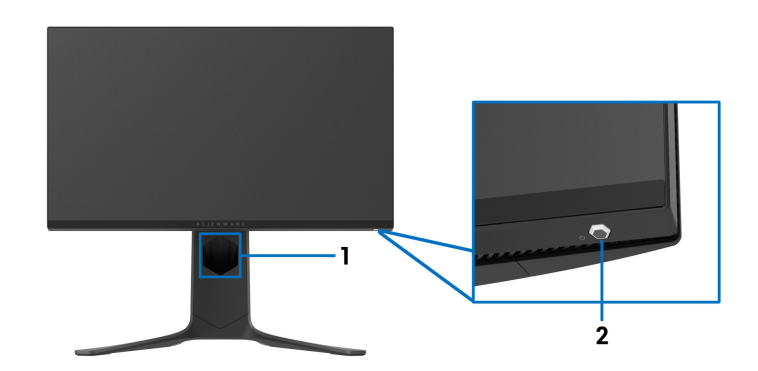

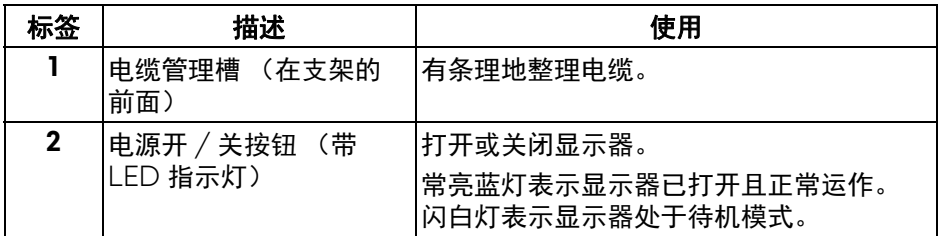

## **10 |** 关于本显示器

<span id="page-10-0"></span>俯视图

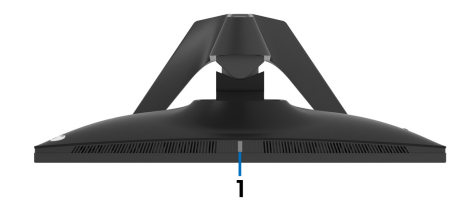

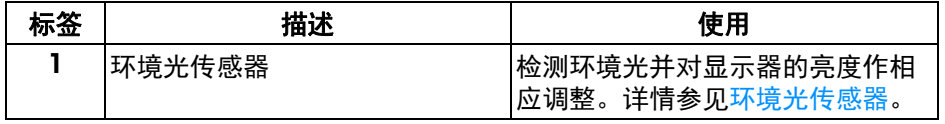

## <span id="page-10-1"></span>后视图

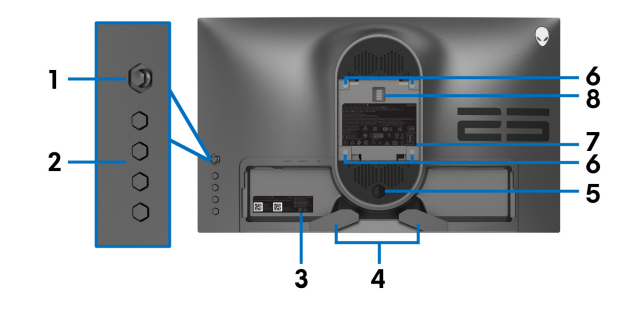

## 后视图 (不包括显示器支架)

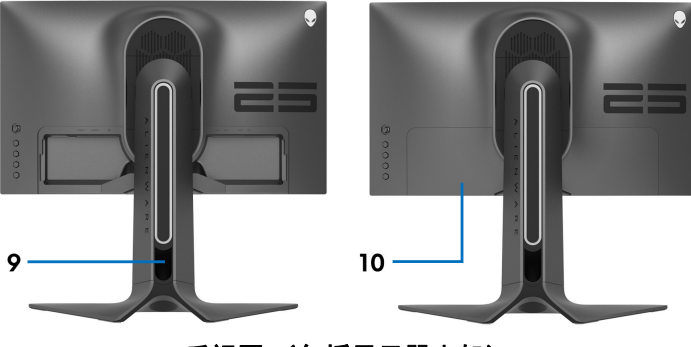

后视图 (包括显示器支架)

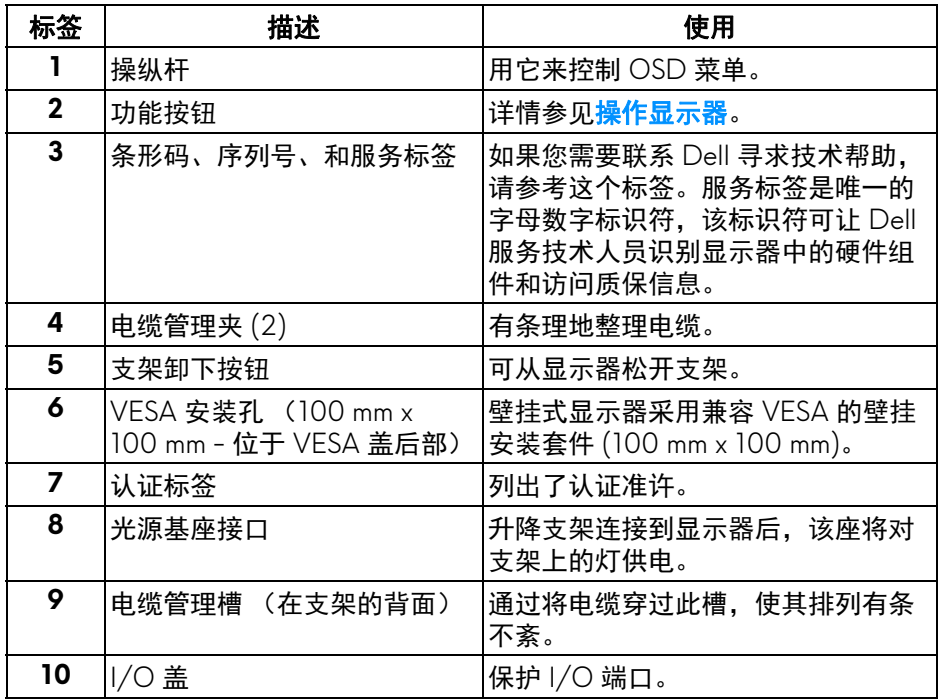

## <span id="page-11-0"></span>后视图和底视图

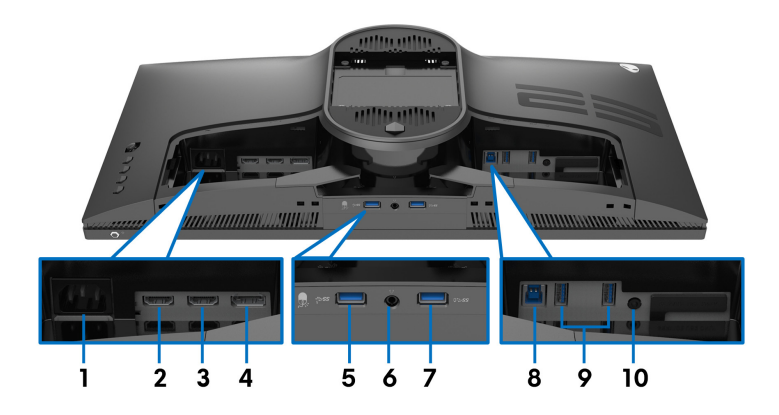

## 后视图和底视图 (无显示器支架)

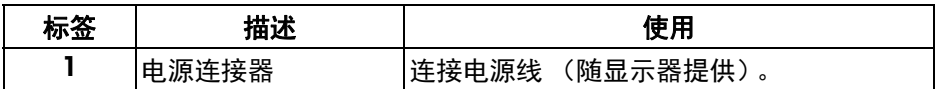

## **12 |** 关于本显示器

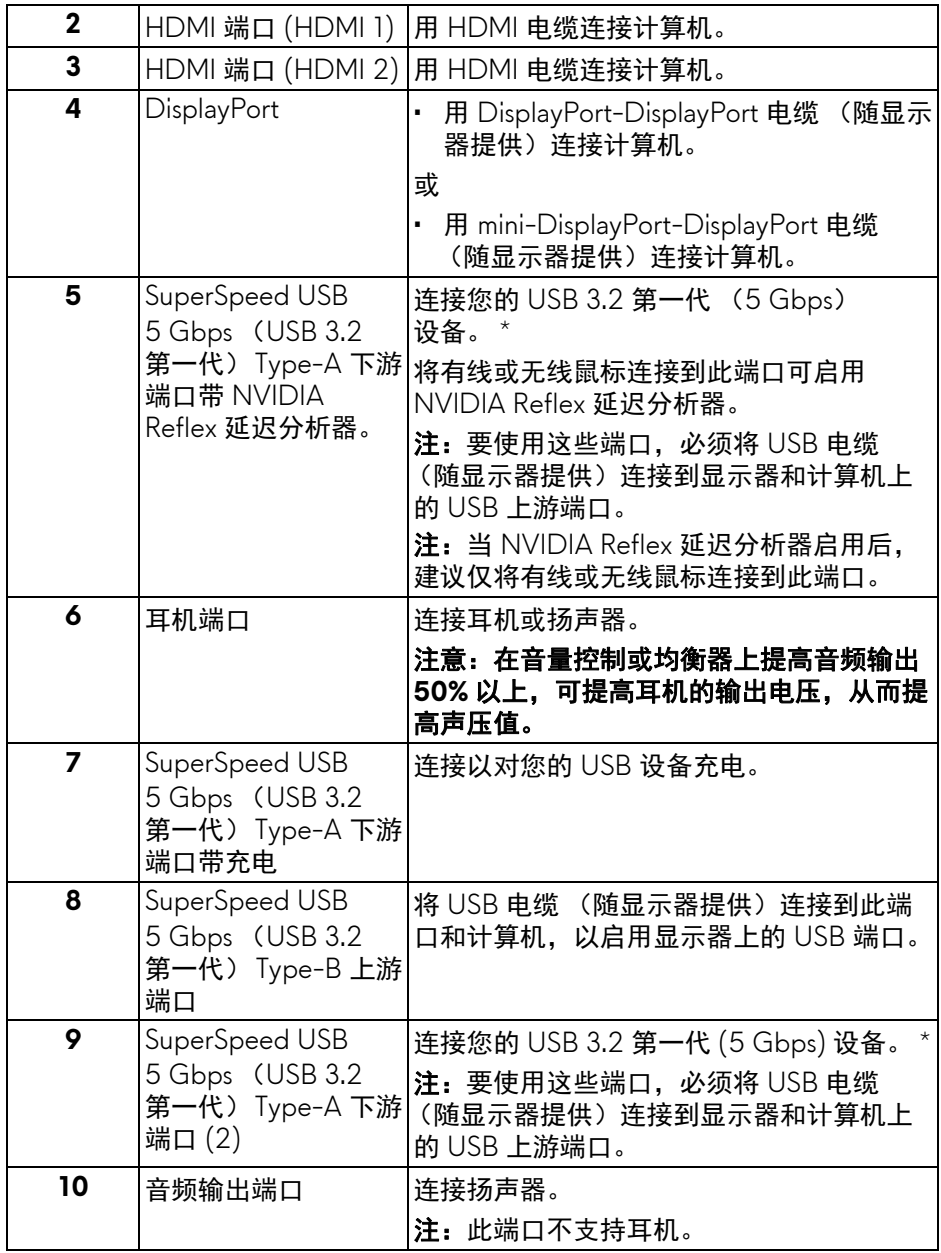

\* 为避免信号干扰,当无线 USB 设备连接到 USB 下游端口后,不建议将任何其 它 USB 设备连接到相邻端口。

<span id="page-13-0"></span>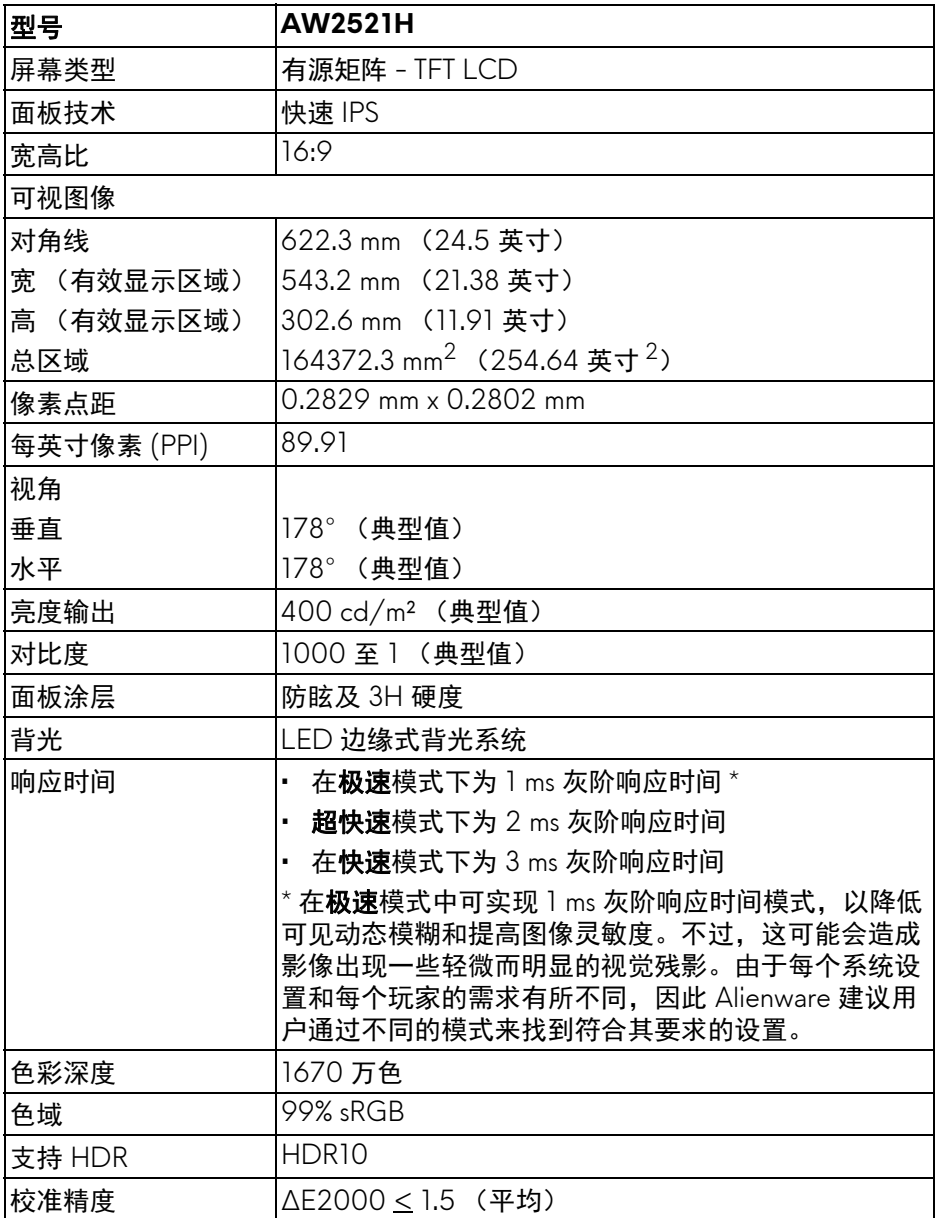

## **14 |** 关于本显示器

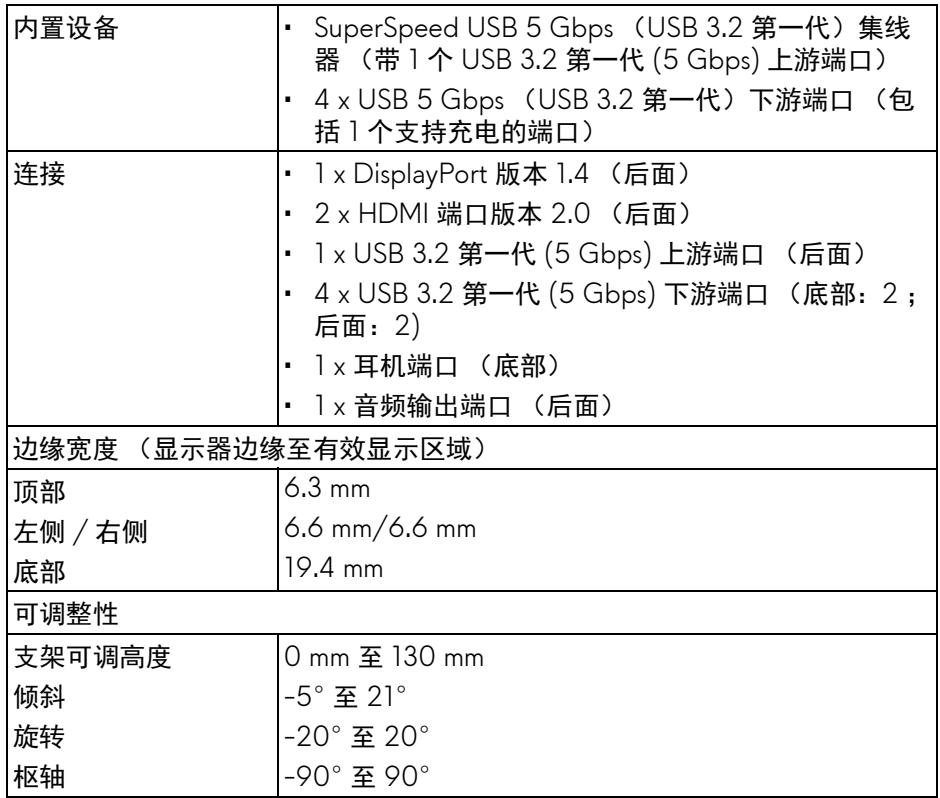

## <span id="page-14-0"></span>分辨率规格

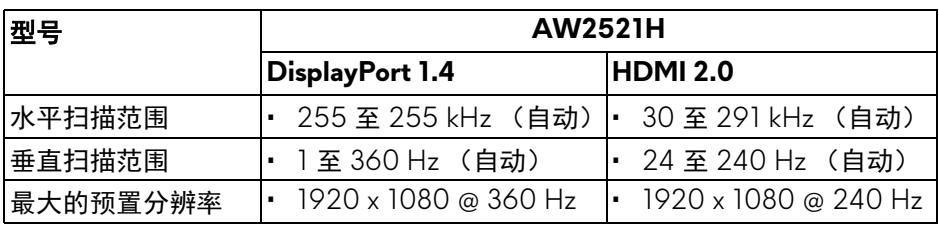

## <span id="page-15-0"></span>支持的视频模式

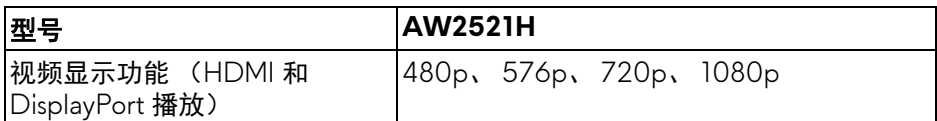

#### <span id="page-15-1"></span>预设显示模式

### **HDMI 显示模式**

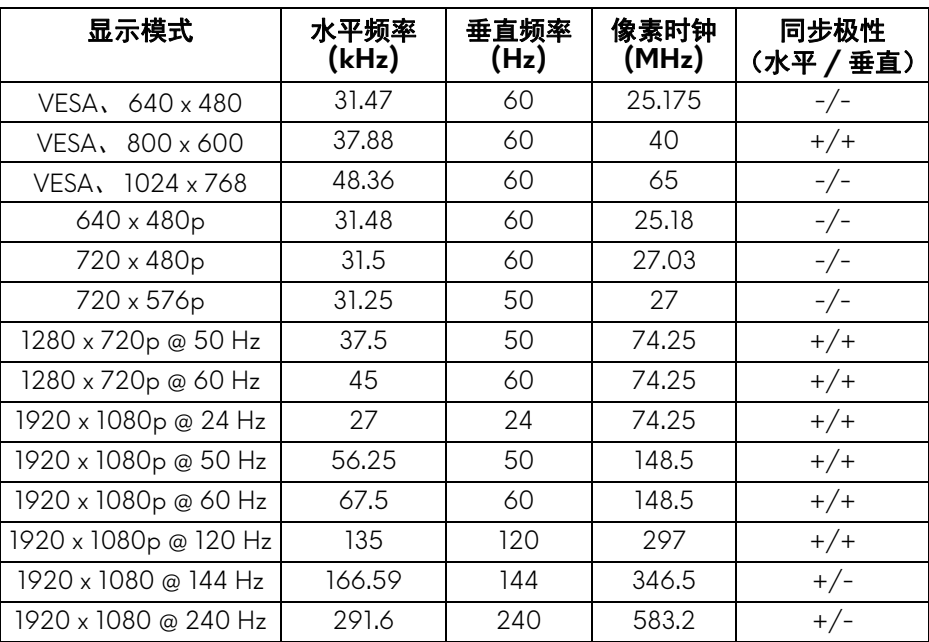

## **DP 显示模式**

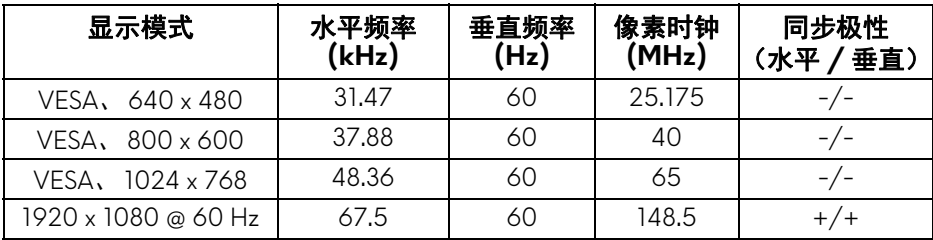

## **16 |** 关于本显示器

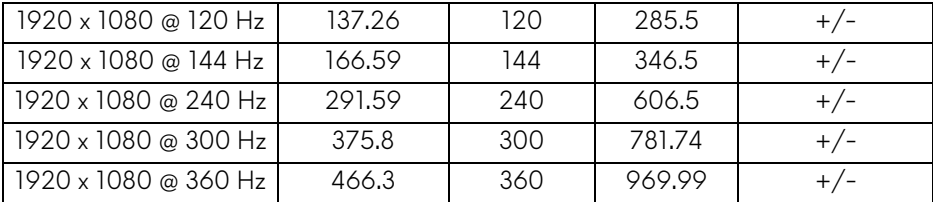

#### 注:此显示器支持 **NVIDIA® G-SYNC®**。要了解有关支持 **NVIDIA® G-SYNC®** 功能显卡的信息,请参见 **[www.geforce.com](https://www.geforce.com)**。

#### 注:要获得完整的 **NVIDIA® G-SYNC®** 功能和体验,必须确保显示器通过 直接输出,从 **PC** 上的 **NVIDIA** 图形卡直接连接到 **HDMI** 或 **DisplayPort**。

#### <span id="page-16-0"></span>电气规格

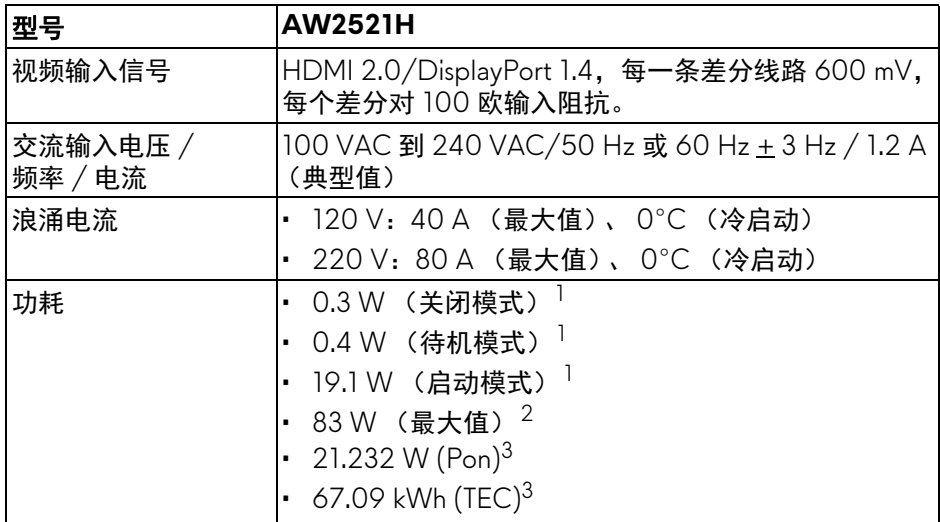

<sup>1</sup>如 EU 2019/2021 和 EU 2019/2013 中定义的。

 $2\,\mathrm{g}$  卡亮度和对比度设置及所有 USB 端口的最大功率载荷。

 $3$  Pon: 根据 Energy Star 测试方法测量启动模式的功耗。

TEC:根据 Energy Star 测试方法测量的总能耗 (以 kWh 为单位)。

本文档中提供的信息均为实验室数据,仅供客户参考。产品性能会因客户订购 的软件、部件和外设种类不同而存在差异,相关信息这里不再一一赘述。

本文档中的信息不能作为判断电气容差或其它技术信息的依据。相关责任人未 对本文档的准确性或完整性做出明确或非明确担保。

#### 关于本显示器 **| 17**

<span id="page-17-0"></span>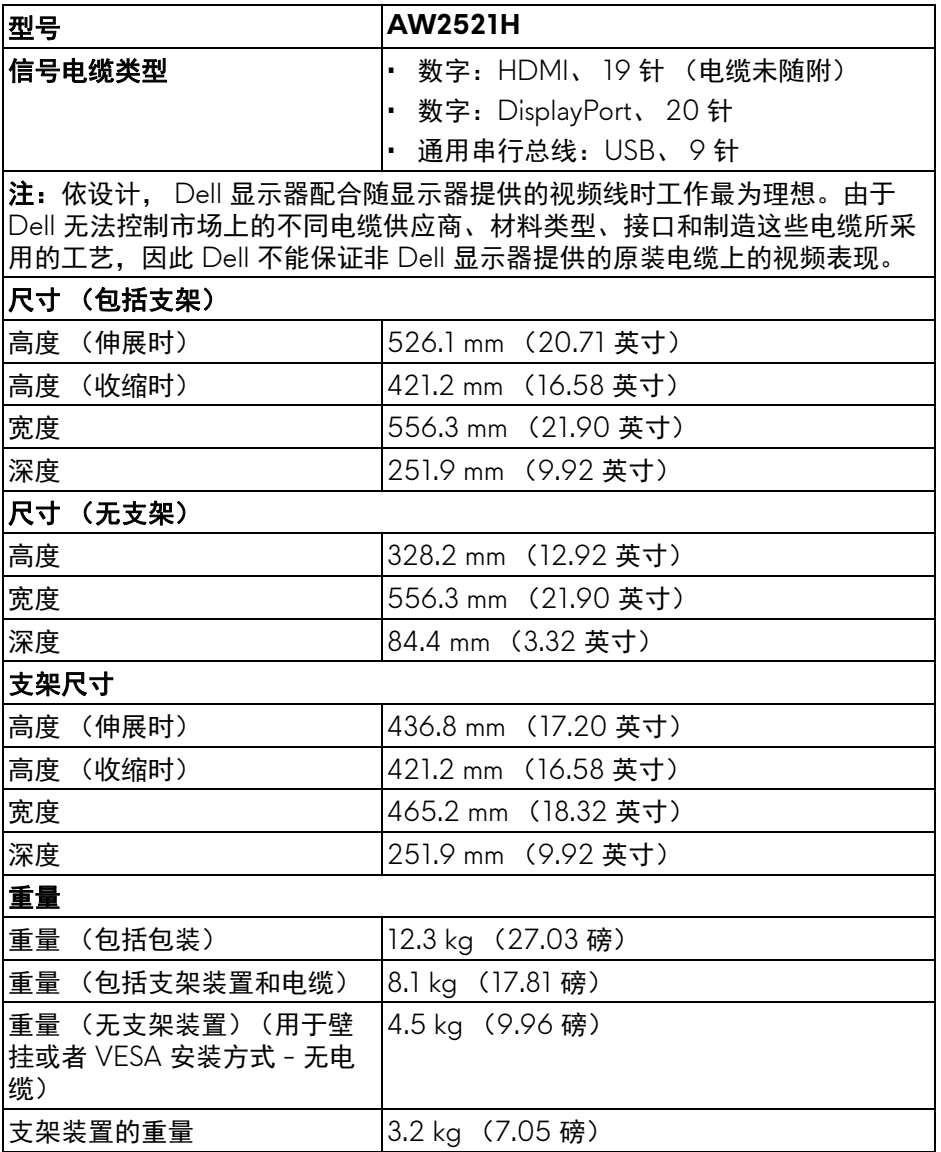

## **18 |** 关于本显示器

<span id="page-18-0"></span>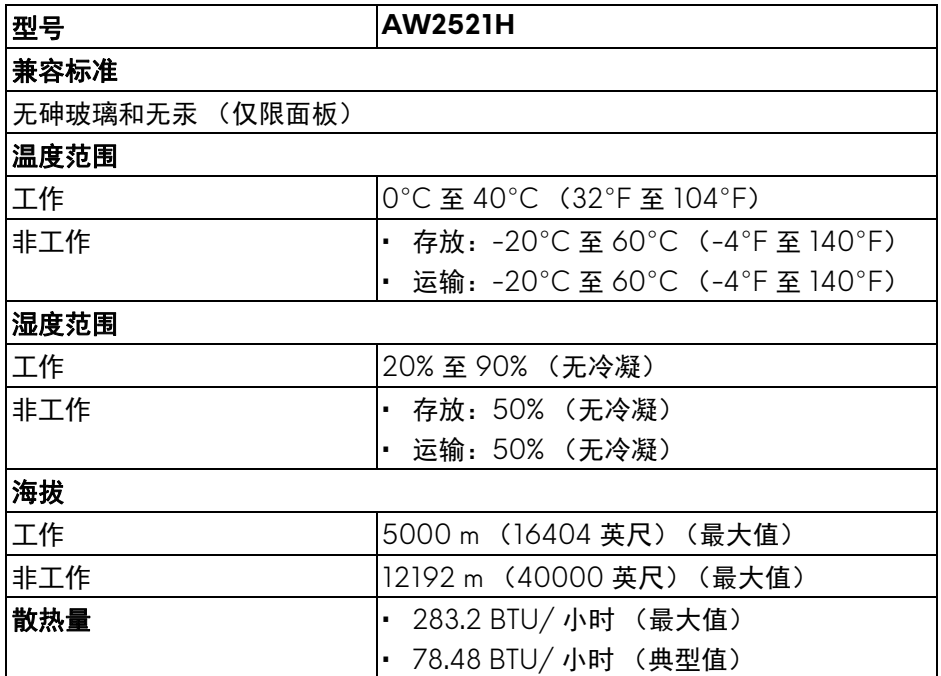

## <span id="page-19-0"></span>针脚分配

## **DisplayPort** 连接器

1917151311 9 7 5 3 1<br> **1917151311 9 7 5 3 1**<br> **1918 6 14 1210 8 6 4 2**<br>
2018 16 14 1210 8 6 4 2 ╕

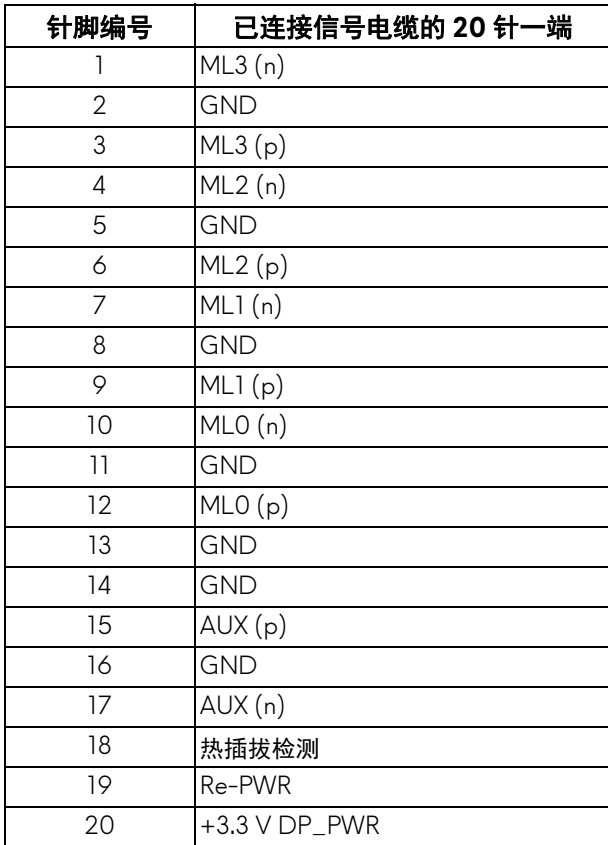

## **20 |** 关于本显示器

#### **HDMI 连接器**

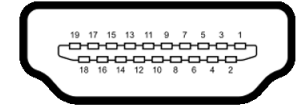

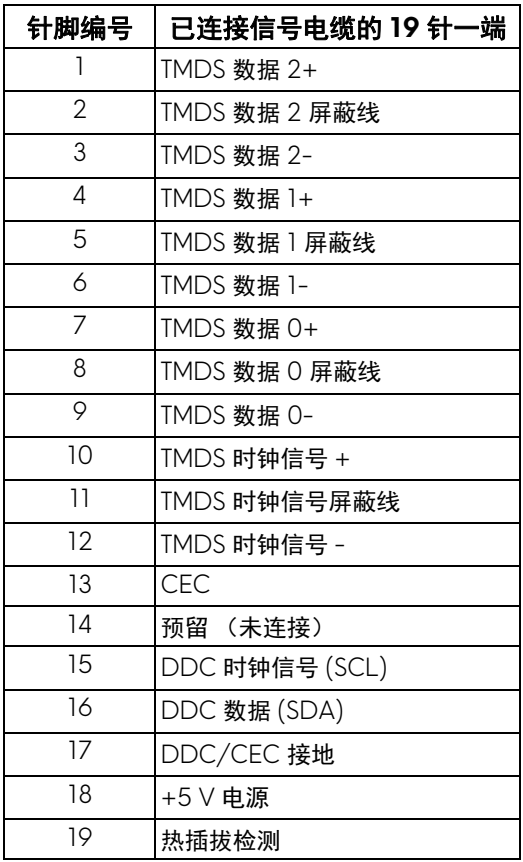

## <span id="page-20-0"></span>即插即用功能

您可将显示器连接到任何兼容即插即用功能的系统。显示器可使用显示数据通 道 (DDC) 协议自动为计算机提供扩展显示标识数据 (EDID),使系统可自行配 置并优化显示器的设置。大多数显示器的安装过程都自动执行;如果需要,您 可选择不同的设置。关于更改显示器设置的详情,请参[见操作显示器。](#page-35-3)

## <span id="page-21-0"></span>通用串行总线 **(USB)** 接口

本节介绍显示器上的 USB 端口。

注:本显示器兼容 **Super-Speed USB 5 Gbps** (**USB 3.2** 第一代)。

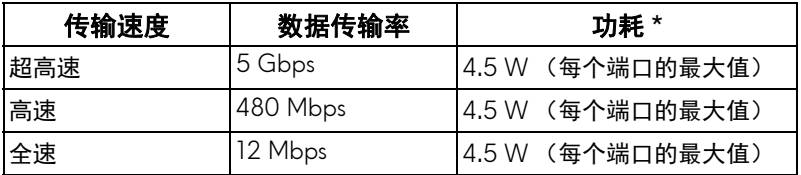

\*USB 下游端口 (带 SSGI 电池图标) 在符合电池充电兼容设备或普通的 USB 设备上,电流高达  $2\overline{A}$ 。

#### <span id="page-21-1"></span>**USB 3.2** 第一代 **(5 Gbps)** 上游连接器

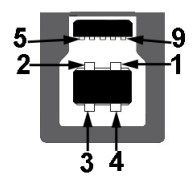

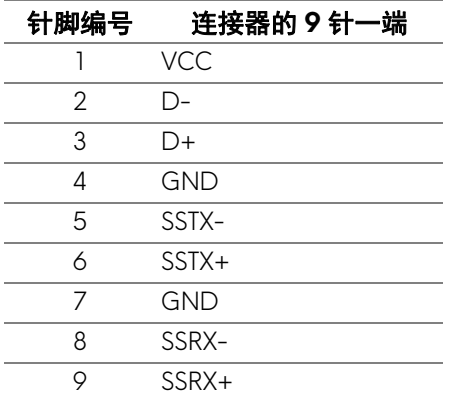

### **22 |** 关于本显示器

#### <span id="page-22-0"></span>**USB 3.2** 第一代 **(5 Gbps)** 下游连接器

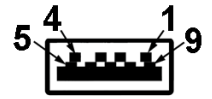

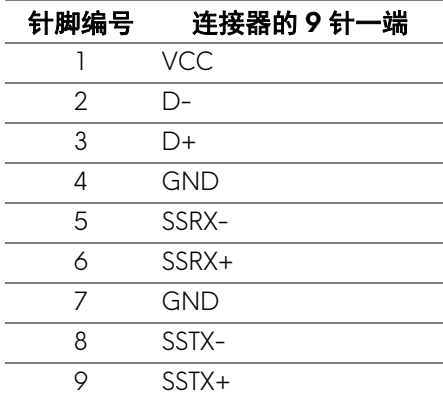

#### <span id="page-22-1"></span>**USB** 端口

- 1 x 上游端口 后面
- 2 x 下游端口 后面
- 2 x 下游端口 底部 充电端口 - 带 SSG0 图标的端口;如果设备兼容 BC1.2, 则支持最高达 2 A 的快速充电。

**74 注: SuperSpeed USB 5 Gbps (USB 3.2 第一代)功能要求使用兼容** SuperSpeed USB 5 Gbps (USB 3.2 第一代)的计算机。

注:显示器上的 **USB** 端口只有在显示器已开启或者在待机模式中才可使 用。如果关闭显示器后重新开机,连接的外围设备可能需要数秒时间才可继 续正常工作。

### <span id="page-22-2"></span>液晶显示器质量和像素规定

在液晶显示器生产过程中,某个或者多个像素有时会保持不变状态,这些像素 很难发现,而且不会影响显示器质量或者功能。有关 Dell 显示器质量和像素规 定,详情请访问 **[www.dell.com/pixelguidelines](https://www.dell.com/pixelguidelines)**。

## <span id="page-23-1"></span><span id="page-23-0"></span>人类工程学

#### 注意:不当使用或长时间使用键盘可能导致伤害。

#### 注意:长时间看显示器屏幕可能导致视觉疲劳。

要提高舒适度和效率,在安装和使用计算机工作台时遵守以下指示操作:

- 放置计算机, 以使显示器和键盘在您工作时的正前方。可购买特殊的架子 以帮助正确放置键盘。
- 要降低因长时间使用显示器所造成眼睛疲劳和颈 / 臂 / 背 / 肩部疼痛的风 险,我们建议:
	- 1. 将屏幕与您眼睛之间的距离设置为 20 至 28 英寸 (50-70 厘米)。
	- 2. 经常眨眼可使眼睛湿润,或在长时间使用显示器后用水湿润眼睛。
	- 3. 定期每观看两小时休息 20 分钟。
	- 4. 在休息时,眼睛离开显示器并看着 20 英尺远距离的对象至少 20 秒钟。 5. 在休息时做扩张动作可缓解颈、臂、背和肩部的紧张。
- 请确认显示器屏幕处于您坐在显示器前时的眼睛水平高度或略低于该高度 的位置。
- 调整显示器的倾斜度、其对比度和亮度设置。
- 调整您周围的环境光 (如顶灯、台灯和附近窗户上的窗帘或百叶窗)以使 显示器屏幕的反射和眩光降至最低。
- 使用有良好腰部支撑的椅子。
- 在使用键盘或鼠标时,前臂保持在水平位置上,手腕放在自然、舒服的位 置上。
- 在使用鼠标时,始终留出时间让手部得到休息。
- 让上臂在两侧得到自然的休息。
- 确保脚部放在地板的平面上。
- 坐下时, 请确认您腿部的重量在脚上而不是在椅子的前部位置上。如需 要,请调整椅子的高度或使用搁脚板,以保持正确的姿势。
- 改变工作活动。尝试对工作进行组织,从而让您无需长时间坐着工作。尝 试在一定时间间隔站一会或站起走一会。
- 保持桌下的空间没有障碍物和电缆或电源线,否则会影响到坐姿的舒适度 并有绊倒隐患。

#### **24 |** 关于本显示器

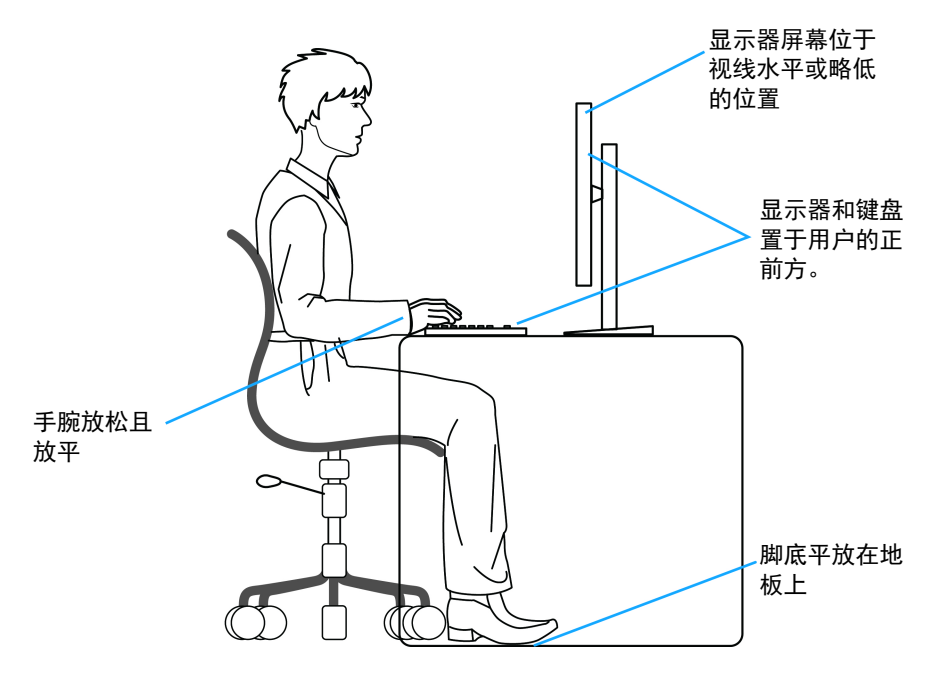

## <span id="page-24-0"></span>处理和移动显示器

为在抬起或移动显示器时确保显示器的安全处理,请按以下指导操作:

- 移动或抬起显示器之前,关闭计算机和显示器。
- 从显示器上拔下所有电缆。
- 将显示器置于原始包装盒及原始包装材料中。
- 在抬起或移动显示器时,紧紧握住显示器边缘底部和侧面而不要施加过度 的压力。

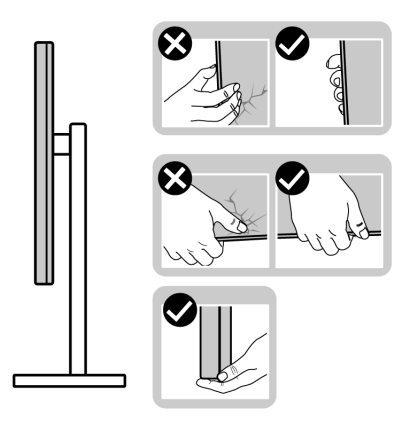

• 当抬起或移动显示器时,请确保屏幕在离您较远的一侧且不要压在显示区 域上,以免任何刮伤或损坏。

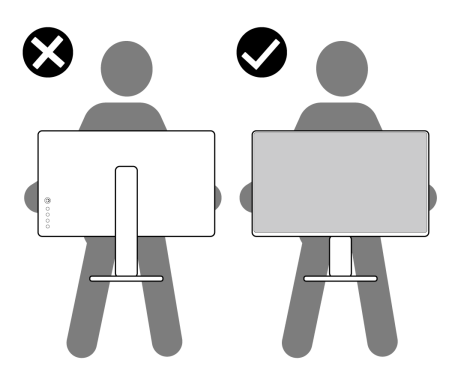

• 当抬起或移动显示器时,请勿将显示器面朝下,同时握住基座或升降器。 否则可能导致显示器的意外损坏或造成人身伤害。

![](_page_25_Figure_4.jpeg)

#### <span id="page-26-0"></span>维护指导

<span id="page-26-1"></span>清洁显示器

注意:在清洁显示器之前,请阅读并遵[守安全说明](#page-69-4)。

#### 警告:在清洁显示器之前,从电源插座上拔下显示器的电源电缆。

在拆除包装、清洁或者搬运显示器时,应遵守以下最佳操作说明:

- 如需清洁防静电屏幕,用水稍稍蘸湿柔软、干净的抹布。如果可能,请使 用适用于防静电涂层的专用屏幕清洁纸巾或溶液。请勿使用汽油、稀释 剂、氨水、磨蚀性清洁剂或者压缩空气。
- 如需清洁显示器,请用温水稍稍蘸湿抹布。不可使用任何类型的清洁剂, 因为某些清洁剂会在显示器表面上留下乳状薄膜。
- 如果在拆除显示器包装时发现白色粉末,可用抹布擦除。
- 在搬运显示器时应谨慎小心,因为颜色较深的显示器在划伤时会显示出比 浅色显示器更明显的白色划痕。
- 为使显示器达到最佳显示质量,请使用动态变化的屏幕保护程序,在不使 用时请关闭显示器。

## <span id="page-27-0"></span>设置显示器

## <span id="page-27-1"></span>连接支架

■ 注: 支架非工厂安装。

注:以下说明仅适用于随显示器提供的支架。如果连接从任何其它地方购买 的支架,请按随支架提供的说明安装。

注意:以下步骤对保护曲面屏幕非常重要。按以下说明完成安装。

**1.** 从包装衬垫取出升降支架和支架座

![](_page_27_Picture_6.jpeg)

**2.** 将升降支架对准并放置到基座上。

**3.** 打开支架座底部的螺丝手柄,顺时针旋转它以固定支架组件。

**4.** 合上螺丝手柄。

![](_page_27_Picture_10.jpeg)

**5.** 打开显示器上的保护盖可看到显示器上的 VESA 插槽。

![](_page_28_Picture_1.jpeg)

- 注意:在将支架组件连接到显示器时,请勿将升降支架直接置于显示器后面 板上。否则可能因未对准而损坏弹簧针。
	- **6.** 将升降支架上的扣件小心插入显示器后盖上的插槽,并降低支架组件以扣 入到位。

![](_page_28_Figure_4.jpeg)

**7.** 将电源线穿过支架上的线缆整理槽,并穿过显示器背面的线缆整理夹。

**8.** 将电源线连接至显示器。

![](_page_29_Picture_1.jpeg)

**9.** 通过支架上的电缆管理槽整理所需的电缆,如 USB 上游电缆、 USB 下游 电缆 (选配件,不含电缆)、HDMI 电缆 (选配件,不含电缆)和 DisplayPort 电缆。

注: **USB 3.2** 第一代 **(5 Gbps)** 电缆和 **HDMI** 电缆未随显示器提供,需另行 购买。

**10.**连接所需的电缆至显示器。

![](_page_29_Picture_5.jpeg)

注: **Dell** 显示器配合 **Dell** 提供的输入电缆时工作最为理想。如果使用非 **Dell** 电缆,则 **Dell** 不保证视频质量和性能。

注:整齐地整理电缆,以使电缆得到整齐地收纳,然后盖上 **I/O** 盖。

注意:在看到确实指示之前请勿将电源线插入壁装电源插座或打开显示器。

**11.** 握住升降支架并小心抬高显示器,然后将其置于一个平稳表面上。

![](_page_30_Picture_1.jpeg)

注意:在抬高显示器时请紧握升降支架以免任何意外损坏。

**12.** 抬起显示器上的保护罩。

![](_page_30_Picture_4.jpeg)

**13.** 将 I/O 盖上的扣件滑入显示器背盖上的插槽直至其扣入到位。

![](_page_31_Picture_1.jpeg)

注:确保所有的线缆穿过 **I/O** 盖和升降支架上的线缆管理槽。

### <span id="page-31-0"></span>连接计算机

<u>*八*、警告:在您开始执行本节的任何操作之前,请遵[守安全说明](#page-69-4)。</u>

■ 注: 请勿同时将所有的电缆连接到计算机上。

24 注: 图片仅供示意说明。计算机的外观可能有所不同。

在连接显示器到计算机时:

![](_page_31_Picture_8.jpeg)

- 1. 将 DisplayPort 线 (或 Mini-DisplayPort 至 DisplayPort) 或 HDMI 线的另 一端连接到计算机。
- **2.** 将 USB 3.2 第一代上游电缆的另一端连接到计算机上适当的 USB 3.2 第一 代端口。
- **3.** 将 USB 3.2 第一代外围设备连接到显示器上的 USB 3.2 第一代下游端口。
- **4.** 将计算机和显示器的电源线插接到壁装电源插座。

#### **32 |** 设置显示器

**5.** 开启显示器和计算机。

如果显示器显示图像,表示安装已经完成。如果没有显示图像,请参[见常](#page-64-1) [见问题](#page-64-1)。

- <span id="page-32-0"></span>卸下显示器支架
- 注:为避免在拆卸支架时划伤显示屏,必须将显示器放在干净柔软的表面 上。
- 注:以下说明仅适用于连接随显示器提供的支架。如果连接从任何其它地方 购买的支架,请按随支架提供的说明安装。

在拆卸支架时:

- **1.** 关闭显示器。
- **2.** 从计算机上拔下线缆。
- **3.** 将显示器放在软布或软垫上。
- **4.** 小心滑动 I/O 盖并将其从显示器上卸下。

![](_page_32_Picture_10.jpeg)

**5.** 从计算机上拔下线缆,并将线缆穿过升降支架上的线缆管理槽。

![](_page_33_Picture_1.jpeg)

**6.** 按住支架卸下按钮。

![](_page_33_Picture_3.jpeg)

**7.** 从显示器位置向上提起支架。

![](_page_33_Picture_5.jpeg)

#### <span id="page-34-0"></span>**VESA** 壁挂安装 (选配)

![](_page_34_Picture_1.jpeg)

(螺丝尺寸:M4 x 10 mm)

请参考说明书,该说明书与符合 VESA 的壁挂安装套件放在一起。

- **1.** 将显示器面板放置在平稳表面上的软布或衬垫上。
- **2.** 卸下显示器支架。(请参见[卸下显示器支架。](#page-32-0))
- **3.** 使用十字头螺丝刀卸掉塑料后壳的四个螺丝。
- **4.** 将壁挂安装套件中的安装支架安装到显示器上。
- **5.** 壁挂式安装显示器。要了解更多信息,请参阅随壁挂式安装套件安装提供 的文档。

注:只能使用 **UL** 认证的壁挂支架,并且最小承受重量或负载为 **18.0** 公斤。

## <span id="page-35-3"></span><span id="page-35-0"></span>操作显示器

## <span id="page-35-1"></span>打开显示器电源

按电源按钮开启显示器。

![](_page_35_Picture_3.jpeg)

## <span id="page-35-2"></span>使用操纵杆控件

使用显示器背面的操纵杆控件进行 OSD 调整。

![](_page_35_Picture_6.jpeg)

**1.** 按操纵杆控制按钮可启动 OSD 主菜单。

**2.** 上 / 下 / 左 / 右移动操纵杆可在选项之间切换。

**3.** 再次按操纵杆按钮可确认设置并退出。

![](_page_35_Picture_107.jpeg)

### **36 |** 操作显示器

![](_page_36_Picture_0.jpeg)

## <span id="page-36-0"></span>使用后面板控制部件

使用显示器后面的控制按钮可访问 OSD 菜单和快捷键。

![](_page_36_Picture_3.jpeg)

下表说明后面板按钮:

![](_page_36_Figure_5.jpeg)

当您按后面板上的任何这些按钮时 (包括操纵杆按钮), OSD 状态栏显示以让 您了解部分 OSD 功能的当前设置。

![](_page_37_Picture_42.jpeg)

## <span id="page-37-0"></span>使用屏幕显示 **(OSD)** 菜单

#### <span id="page-37-1"></span>访问菜单系统

![](_page_37_Picture_43.jpeg)

预设模式 • 标准:加载显示器的默认颜色设置。这是默认的预 设模式。

- · G-SYNC Esports: 玩电竞游戏时, 加载专门的设 置,实现前后一致的游戏体验。
- **FPS**:为第一人称射击 (FPS) 游戏加载理想的颜色 设置。
- **MOBA/RTS**:为多人在线竞技 (MOBA) 和即时战 略 (RTS) 游戏加载最合适的颜色设置。
- **RPG**:为角色扮演 (RPG) 游戏加载理想的颜色设 置。
- SPORTS: 加载适合运动的颜色设置。
- 游戏 **1/** 游戏 **2/** 游戏 **3**:可让您自定义响应时间、 颜色和**暗光稳定器**设置以满足游戏需求。
- ComfortView: 降低屏幕放出的蓝光量, 以使观看 时眼睛更舒服。

警告:长期受显示器的蓝光辐射影响可能造成人身 伤害,如数字视觉疲劳、眼睛疲劳及其它眼睛伤害。 长时间使用显示器还可能造成诸如颈、臂、背和肩 部等身体疼痛。详情参[见人类工程学](#page-23-1)。

- 暖色: 显示较低色温的颜色。使用红色 / 黄色色调, 屏幕颜色偏暖色。
- 冷色: 显示较高色温的颜色。使用蓝色色调, 屏幕 颜色偏冷色。
- 自定颜色:允许手动调节颜色设置。使用操纵杆调 节三种颜色 (红、绿、蓝) 值, 并创建自己预置的 颜色模式。

游戏增强模式 此功能提供了三个可用功能以增强游戏体验。

![](_page_39_Picture_78.jpeg)

#### **•** 关

选择后可禁用游戏增强模式下的功能。

**•** 定时器

可让您禁用或启用显示器左上角的定时器。定时器显示 了自游戏开始后所用的时间。从时间间隔列表中选择选 项,让您意识到所剩的时间。

**•** 帧速率

选择开可让您显示玩游戏时的当前每秒帧数。速率越 高,动作显示越顺畅。

#### **•** 显示对齐

激活此功能有助于确保来自多台显示器的视频内容的精 确对准。

响应时间 让您将响应时间设置为快速、超快速或极速。 注:此功能在 **NVIDIA ULMB** 设置为开时被禁用。

![](_page_40_Picture_111.jpeg)

#### <span id="page-40-0"></span>亮度 亮度可以调整背光的亮度。

向右移动操纵杆可以提高亮度,向左移动操纵杆可以降 低亮度 (最小值 0 / 最大值 100)。

<span id="page-41-0"></span>![](_page_41_Picture_73.jpeg)

 $\overline{a}$ 

![](_page_42_Picture_0.jpeg)

**AlienFX** 光源 使用此菜单可调整电源按钮、 Alienware 标志和支架上 光条的 LED 光设置。

![](_page_42_Figure_2.jpeg)

进行任何调整之前,请从子菜单选择 3 个区域中的任何 一个或全部。以下图解表示灯光区域。

![](_page_42_Picture_4.jpeg)

![](_page_42_Picture_5.jpeg)

![](_page_43_Picture_0.jpeg)

然后,您可通过向上或向下移动操纵杆从 20 个可用颜 色中进行选择。

![](_page_43_Figure_2.jpeg)

#### **44 |** 操作显示器

下表描述了 20 个 LED 颜色的色号和 RGB 代码。

![](_page_44_Picture_162.jpeg)

要关闭 AlienFX 光源功能, 请选择关。

注:这些功能仅在频谱禁用时可用。

自定义 它是只读菜单。当您使用颜色或 / 和频谱对 LED 光进 行调整, 此菜单状态显示关; 当您通过 AlienFX 应用程 序对 LED 光进行调整时,状态更改为开。

频谱 当您选择开后, 3 个区域的 AlienFX 光源发亮并按色彩 频谱顺序更改颜色:红色、橙色、黄色、绿色、蓝色、 青色和紫色。 Alienware 25 Monitor 所有区域 AlienFX 光源 区域 3: 电源按钮 A. 重置 AlienFX 光源 医类 **重置 AlienFX 在 AlienFX 光源**菜单下可将所有的设置重设回出厂默 光源 认值。 **G-SYNC®**  使用此菜单来运用延迟工具、启用 ULMB 功能和调整 Ö **Processor** ULMB 脉冲宽度。Alienware 25 Monitor NVIDIA Reflex 延迟分析器 ▶ PC+ Display 延迟 å. m **G-SYNC® Processor**  $\bullet$ 

- **NVIDIA Reflex**  检测和分析游戏中触发鼠标和显示实际操作之间的延 延迟分析器 迟。
	- PC+ 显示器延迟: 选择开可启用延迟分析器功能。 默认设置为关。

注:确保已将有线 / 无线鼠标直接连接到指定的 USB 端口。

- 监控灵敏度:将监控灵敏度调整为低、中或高。
- 显示监控矩形:选择开以灰色矩形显示监控区域。
- 矩形预设:监控矩形的默认预设位置为右手边。您 还可选择居中或左手边。
- 矩形位置: 手动调整监控矩形的位置。
- 矩形大小: 手动调整监控矩形的大小。

**NVIDIA ULMB NVIDIA ULMB** (超低动态模糊)有助于在观看快速 运动图像时,有较小的动态模糊效果。如果显卡支持 G-SYNC,请确认在 NVIDIA Control Panel (NVIDIA 控制面板)上未选择 Enable G-Sync (启用 G-SYNC) 功能。

> 注:此功能在通过 DP 连接且刷新率为 144 Hz 或 240 Hz 时可用。确认 DP 电缆直接连接到显示器 DP 端口。当通过加密器 / 集线器连接 DP 时, 此功能无法 使用。

> 注: 在 NVIDIA Control Panel (NVIDIA 控制面板)中 启用 **G-SYNC** 后,将显示 G-SYNC 模式的信息。如果 您的系统不支持 G-SYNC, 则将显示普通模式的信息。

**NVIDIA ULMB**  让您调整一些面板的背光,以降低动态模糊。使用操纵 脉冲宽度 杆可调整水平,范围从 10 至 100。较小的值能够降低 动态模糊和亮度。

![](_page_47_Picture_111.jpeg)

#### 音量 让您设置耳机输出的音量值。 使用操纵杆从 0 到 100 调整音量水平。

重置音频 在音频菜单下可将所有的设置重设回出厂默认值。

菜单 选择此选项可调整 OSD 的设置, 例如 OSD 的语言、 菜单显示在屏幕上的时间总长等。

![](_page_47_Figure_4.jpeg)

![](_page_47_Picture_112.jpeg)

![](_page_47_Picture_113.jpeg)

定时器 设置在您移动操纵杆或按下按钮后, OSD 保持启用的 时间。

移动操纵杆以 1 秒增量调整滑杆,范围从 5 到 60 秒。

重置菜单 在菜单菜单下可将所有的设置重设回出厂默认值。

目

![](_page_48_Picture_84.jpeg)

快捷键 **1** 可让您从预设模式、游戏增强模式、暗光稳定器、 亮度 **/** 对比度、输入源、或音量中选择一项功能,并 <mark>快捷键 2 亮度/对比度、输2</mark><br>… ——————将其设置为快捷键。 快捷键 **3**

复位个性化设置 在个性化菜单下可将所有的设置重设回出厂默认值。

![](_page_48_Picture_85.jpeg)

<span id="page-48-0"></span>注: 当显示 HDR 内容时, 此选项被禁用。

省电模式 当计算机进入待机模式时,显示器上的省电模式也可让 显示器进入待机模式。默认设置为**开***Ø*。选择**关**可防 止显示器进入待机模式。 注:按显示器后面板上的任何按钮 (包括操纵杆按钮) 也可在显示器进入待机模式后唤醒显示器。

工厂重置 将所有的屏显设置恢复至工厂预设值。

#### <span id="page-49-0"></span>**OSD** 警告信息

首次调整亮度值时,将出现以下信息:

![](_page_49_Picture_79.jpeg)

注:如果您选择是,则当您要更改亮度设置时,该信息将不会出现。

当您首次更改省电功能的默认设置 (如省电模式或预设模式)时,将出现以下 信息:

![](_page_49_Picture_7.jpeg)

■ 注: 如果您为上述功能选择是, 下次您要更改这些功能的设置时该信息不会 出现。当您执行工厂重置时,该信息将再次出现。

选择工厂重置后,将显示以下信息:

![](_page_49_Picture_10.jpeg)

如果 **NVIDIA Reflex** 延迟分析器设为开后,将显示以下信息:

![](_page_50_Picture_1.jpeg)

当 **NVIDIA Reflex** 延迟分析器设为开时,如果鼠标未直接插入指定端口,将显 示以下信息:

![](_page_50_Picture_3.jpeg)

当选择或打开以下选项之一后, OSD 状态栏将显示 **G-SYNC® Processor** 为 开:

- **G-SYNC Esports** (从预设模式)
- **NVIDIA Reflex** 延迟分析器
- **NVIDIA ULMB**
- **G-SYNC®** 模式 (从 PC)

![](_page_50_Picture_88.jpeg)

详情请参见[故障排除。](#page-62-2)

## <span id="page-51-0"></span>设置最大分辨率

要为显示器设置最大分辨率:

在 Windows 7、 Windows 8 和 Windows 8.1:

**1.** 仅适用于 Windows 8 和 Windows 8.1,选择桌面平铺以切换到经典桌面。

#### **2.** 在桌面上右击并选择屏幕分辨率。

**3.** 单击屏幕分辨率的下拉列表并选择 **1920 x 1080**。

#### **4.** 点击确定。

在 Windows 10:

- **1.** 在桌面上右击并选择显示设置。
- **2.** 单击高级显示设置。
- **3.** 单击分辨率的下拉列表并选择 **1920 x 1080**。

#### **4.** 单击应用。

如果您没有看到 1920 x 1080 选项,那么您可能需要更新您的显卡驱动程序。 根据使用的计算机,可采用以下方法:

如果使用 Dell 台式机或者笔记本计算机:

· 进入 [www.dell.com/support](https://www.dell.com/support),输入您的服务标签,然后下载最新的图形 卡驱动程序。

如果正在使用非 Dell 计算机 (笔记本计算机或者台式机):

- 进入计算机支持站点,然后下载最新的显卡驱动程序。
- 进入显卡网站,然后下载最新的显卡驱动程序。

## <span id="page-52-0"></span>使用倾斜、旋转和垂直展开功能

#### 注:以下说明仅适用于连接随显示器提供的支架。如果连接从任何其它地方 购买的支架,请按随支架提供的说明安装。

#### <span id="page-52-1"></span>倾斜和旋转伸展

在将支架连接到显示器时,可以倾斜和旋转显示器以获得最合适的观看视角。

![](_page_52_Figure_4.jpeg)

■ 注: 支架非工厂安装。

#### <span id="page-52-2"></span>垂直展开

注:支架的垂直展开高度最大为 **130 mm**。下图显示了如何垂直展开支架。

![](_page_52_Figure_8.jpeg)

## <span id="page-53-0"></span>旋转显示器

在旋转显示器之前,确认显示器在垂直方向上完全展开并向上完全倾斜以免碰 撞显示器的底边。

![](_page_53_Picture_2.jpeg)

<span id="page-53-1"></span>顺时针旋转

![](_page_53_Picture_4.jpeg)

<span id="page-54-0"></span>![](_page_54_Picture_1.jpeg)

注:如需在 **Dell** 计算机中使用显示器旋转功能 (横向与纵向模式),需要 更新显卡驱动程序 (非该显示器的附件)。如需下载显卡驱动程序,请访问 **[www.dell.com/support](https://www.dell.com/support)** 并查看下载部分是否有最新更新的视频驱动程序。

注:在纵向模式中,在使用显卡要求较高的应用程序时性能可能会有所降 低,如 **3D** 游戏。

### <span id="page-54-1"></span>调节系统的旋转显示设置

旋转显示器之后,需要完成以下步骤以调节系统的旋转显示器设置。

注:如果显示器使用非 **Dell** 主机,您需要访问显卡驱动程序网站或者您的 计算机制造商网站,以了解关于相关操作系统中的显示器旋转信息。

如需调节旋转显示器设置:

- **1.** 在桌面上右击并选择属性。
- **2.** 选择设置选项卡,并单击高级。
- 3. 如果使用 ATI 显卡, 选择**旋转**选项卡并设置所需的旋转参数。
- 4. 如果使用 NVIDIA 图形卡,单击 NVIDIA 选项卡,在左侧栏中选择 **NVRotate.** 然后选择所需的旋转参数。
- 5. 如果使用 Intel® 显卡,选择 Intel 显卡选项卡,单击显示属性,选择旋转选 项卡,然后设置所需的旋转参数。

注:如果没有找到旋转选项或者出现异常,请访问 **[www.dell.com/support](http://www.dell.com/support)** 并下载显卡的最新驱动程序。

#### 操作显示器 **| 55**

## <span id="page-55-0"></span>使用 **AlienFX** 应用程序

您可通过 AWCC (Alienware Command Center) 中的 AlienFX 配置 Alienware 显 示器上多个清晰区<u>域的 LED 光效果</u>。

注:如果您有 **Alienware** 游戏台式机或笔记本电脑,可直接访问 **AWCC** 以 控制灯光。

### 注:要了解更多信息,请参阅 **Alienware Command Center** 在线帮助。

## <span id="page-55-1"></span>前提条件

在非 Alienware 系统上安装 AWCC 之前:

- 确认您计算机上的 OS 为 Windows 10 R3 或更新版本。
- 确保 Internet 连接活动。
- 确认提供的 USB 线连接到 Alienware 显示器和计算机。

## <span id="page-55-2"></span>通过 **Windows** 更新安装 **AWCC**

- **1.** AWCC 应用程序为下载并自动安装。安装需要为几分钟时间。
- **2.** 导航到程序文件夹以确认安装成功。或者,您可在开始菜单中找到 AWCC 应用程序。
- **3.** 启动 AWCC 并执行以下步骤以下载其它软件组件:
- 在设置窗口中,单击 **Windows** 更新,然后单击检查更新以检查 Alienware 驱动程序更新程序。
- 如果计算机内驱动程序更新未响应,请从 Dell 支持网站安装 AWCC。

## <span id="page-55-3"></span>从 **Dell** 支持网站安装 **AWCC**

- 1. 在 [www.dell.com/support/drivers](https://www.dell.com/support/drivers) 搜寻字段中输入 AW2521H, 并下载 以下项目的最新版本:
- Alienware Command Center 应用程序
- Alienware Gaming Monitor Control Center 驱动程序
- **2.** 导航到您保存安装文件的文件夹。
- **3.** 双击安装文件并按屏幕说明完成安装。

## <span id="page-56-0"></span>导航 **AlienFX** 窗口

通过 Alienware Command Center, AlienFX 可让您控制 Alienware 显示器的 LED 光颜色和转换效果。

在 AWCC 主屏幕,单击顶部菜单栏中的 **FX** 可访问 AlienFX 的主屏幕。

![](_page_56_Picture_3.jpeg)

下表描述了主屏幕上的功能和特点:

![](_page_56_Picture_161.jpeg)

### 当您开始自定义主题时,您会看到以下屏幕:

![](_page_57_Picture_1.jpeg)

显示器前视图屏幕

![](_page_57_Picture_3.jpeg)

显示器后视图屏幕

下表描述了屏幕上的功能和特点:

![](_page_57_Picture_84.jpeg)

![](_page_58_Picture_195.jpeg)

#### <span id="page-58-0"></span>创建主题

创建带首选灯光设置的主题:

- **1.** 启动 AWCC。
- **2.** 单击顶部菜单栏中的 **FX** 以访问 AlienFX 的主屏幕。
- 3. 在窗口的左上角, 单击 + 可创建新主题。
- 4. 在 CREATE NEW THEME (创建新主题) 文本框中, 键入主题名称。
- <span id="page-58-1"></span>**5.** 通过以下方式指定您要调整其灯光的照明区域:
- 选择实时预览区域上方的区域复选框, 或者
- 单击显示器图像上的数字编号
- <span id="page-58-2"></span>**6.** 在 **LIGHTING** (灯光)面板,从下拉列表中选择偏好的灯光效果,包括 **Morph** [\(变形\)、](#page-59-1) **Pulse** [\(脉冲\)、](#page-60-0) **Color** [\(颜色\)、](#page-60-1) **[Spectrum](#page-61-0)** (频谱) 和 **[Breathing](#page-61-1)** (闪烁)。详情请参[见设置灯光效果](#page-59-0)。

## 注: **Spectrum** (频谱)选项仅在您选择以 **All Zones** (所有区域)进行灯 光调整时可用。

- **7.** 重复 [步骤](#page-58-1) 5 和 [步骤](#page-58-2) 6 可进行更多您的首选项可用的配置选项。
- **8.** 完成后,单击 **SAVE THEME** (保存主题)。屏幕右下角将出现消息条通 知。

![](_page_58_Picture_14.jpeg)

## <span id="page-59-0"></span>设置灯光效果

**LIGHTING** (灯光)面板提供了不同的灯光效果。您可单击 **Effect** (效果)打 开可用选项下拉菜单。

![](_page_59_Figure_2.jpeg)

## 24 注: 显示的选项在很大程度上取决于您指定的灯光区域。

下表提供了不同选项的概述:

**Morph (变形)** 说明

<span id="page-59-1"></span>![](_page_59_Picture_151.jpeg)

**5.** 拖动 **TEMPO** (速度)滑块可调整转换速度。

<span id="page-60-0"></span>![](_page_60_Figure_0.jpeg)

该效果可让灯光闪烁并有短时间暂停。 进行调整:

- **1.** 从调色板或 **PRESET COLORS** (预设颜色)
	- 列表中选择首选颜色。将在右字段中显示所 选颜色及其 RGB 颜色的代码。

注:要更改颜色,请使用 R/G/B 框旁的上和下箭 头按钮以编辑颜色代码。

**2.** 要将所选颜色添加到 **YOUR COLORS** (您 的颜色)代码以在今后快速访问,请单击 ■。最多可将 12 个颜色添加到列表中。

注:要从列表中删除已有的色卡,请右键单击色 卡。

**3.** 拖动 **BRIGHTNESS** (亮度)滑块可调整颜色 的亮度。

**4.** 拖动 **TEMPO** (速度)滑块可调整脉冲速度。

<span id="page-60-1"></span>![](_page_60_Figure_10.jpeg)

#### **Color (颜色) 说明**

该效果可让 LED 灯呈现单色恒亮。 进行调整:

**1.** 从调色板或 **PRESET COLORS** (预设颜色) 列表中选择首选颜色。将在右字段中显示所 选颜色及其 RGB 颜色的代码。

注:要更改颜色,请使用 R/G/B 框旁的上和下箭 头按钮以编辑颜色代码。

**2.** 要将所选颜色添加到 **YOUR COLORS** (您 的颜色)代码以在今后快速访问,请单击 ■。最多可将 12 个颜色添加到列表中。

注:要从列表中删除已有的色卡,请右键单击色 卡。

**3.** 拖动 **BRIGHTNESS** (亮度)滑块可调整颜色 的亮度。

<span id="page-61-1"></span><span id="page-61-0"></span>![](_page_61_Picture_141.jpeg)

## <span id="page-62-2"></span><span id="page-62-0"></span>故障排除

#### A 警告: 在您开始执行本节的任何操作之前, 请遵守<mark>安全说明。</mark>

### <span id="page-62-1"></span>自检

显示器提供自检功能,可用于检查显示器是否功能正常。如果显示器和计算机 已经正确连接,但显示器屏幕不显示任何内容,按照以下步骤运行自检功能:

- **1.** 关闭计算机和显示器。
- **2.** 从计算机的背面断开视频电缆的连接。为确保自检功能能够正常执行,断 开计算机背面的所有电缆的连接。
- **3.** 开启显示器。

## 注:屏幕上会出现一个文本对话框,表示显示器工作正常,未接收到视频信 .<br>号。

![](_page_62_Picture_89.jpeg)

#### 当省电模式为开时

![](_page_62_Picture_90.jpeg)

#### 当省电模式为关时

#### 24 注: 如果视频电缆断开或者损坏, 系统的正常运行过程中也会显示该对话 框。

4. 关闭显示器并重新连接视频电缆;然后开启计算机和显示器。

执行上述步骤后,如果显示器未显示视频输出,则该问题可能与显卡或计算机 有关。

## <span id="page-63-0"></span>内置诊断功能

您的显示器配有内置诊断工具,可帮助您确定显示屏的异常是由显示器本身的 问题还是计算机和图形卡造成的。

#### 注:只有在拔下视频电缆且显示器处于自检模式中时才可运行内置诊断功 能。

![](_page_63_Picture_3.jpeg)

如需使用内置诊断功能:

检查图形卡和计算机。

**1.** 保持屏幕干净 (屏幕表面没有灰尘)。

**2.** 按住按钮 **3** 达 5 秒钟。 1 秒钟后出现灰色屏幕。

**3.** 观察屏幕是否有任何缺陷或异常情况。

**4.** 再次按按钮 **3**。画面的颜色变为红色。

**5.** 观察屏幕是否有任何缺陷或异常情况。

6. 重复第 4 步和第 5 步, 在绿色、蓝色、黑色和白色画面中检查显示器。 测试在显示白色屏幕时完成。如需退出,再次按下按钮 **3**。 如果在使用内置诊断工具时没有发现任何屏幕异常,表示显示器功能正常。请

## <span id="page-64-1"></span><span id="page-64-0"></span>常见问题

下表列出了可能遇到的一些显示器常见问题及其解决办法。

![](_page_64_Picture_195.jpeg)

![](_page_65_Picture_214.jpeg)

![](_page_66_Picture_247.jpeg)

## <span id="page-66-0"></span>产品特定问题

![](_page_66_Picture_248.jpeg)

÷

![](_page_67_Picture_207.jpeg)

## <span id="page-68-0"></span>通用串行总线 **(USB)** 特定问题

![](_page_68_Picture_221.jpeg)

## <span id="page-69-0"></span>附录

#### <span id="page-69-4"></span>警告:安全说明

#### 警告:如果不按本文档所述使用控件、进行调整或执行其它任何过程,可能 导致电击、触电和 **/** 或机械伤害。

有关安全说明的信息,请参阅安全、环境与规章信息 (SERI)。

### <span id="page-69-1"></span>**FCC** 声明 (仅针对美国)和其它管制信息

关于 FCC 声明和其它管制信息,请参见管制符合性网站,网址是 **www.dell.com/regulatory\_compliance**。

#### <span id="page-69-2"></span>中国能源效率标识

根据中国大陆 << 能源效率标识管理办法 >> 本显示器符合以下要求:

![](_page_69_Picture_130.jpeg)

### <span id="page-69-3"></span>电器电子产品有害物质限制使用要求

![](_page_69_Picture_10.jpeg)

在中国大陆销售的显示器产品的有害物质符合 《电器电子产品有害物质限制使 用管理办法》和 《电器电子产品有害物质限制使用达标管理目录》关于限量要 求的规定,按照 《电器电子产品有害物质限制使用合格评定制度实施安排》使 用此绿色产品标识。

<span id="page-70-2"></span><span id="page-70-0"></span>联系 **Dell**

美国客户,请致电 **800-WWW-DELL (800-999-3355)**。

注:如果您不能上网,则可以在购买发票、装箱单、票据或 **Dell** 产品目录 中找到联系信息。

**Dell** 提供多种网上和电话支持和服务选项。服务时间视国家 **/** 地区和产品不同 的而有所差异,在您的地区可能不提供某些服务。

- 在线技术支持:**[www.dell.com/support/monitors](http://www.dell.com/support/monitors)**
- 联系 Dell[:](http://www.dell.com/contactdell)**[www.dell.com/contactdell](http://www.dell.com/contactdell)**

## <span id="page-70-1"></span>欧盟产品数据库的能源标签和产品信息表

AW2521H:**<https://eprel.ec.europa.eu/qr/364442>**